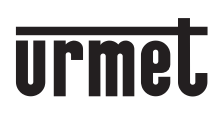

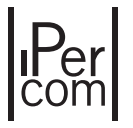

**IP ВИДЕО-МОНИТОР С ДИСПЛЕЕМ 5"**

**1761/15 (черный) 1761/16 (белый)**

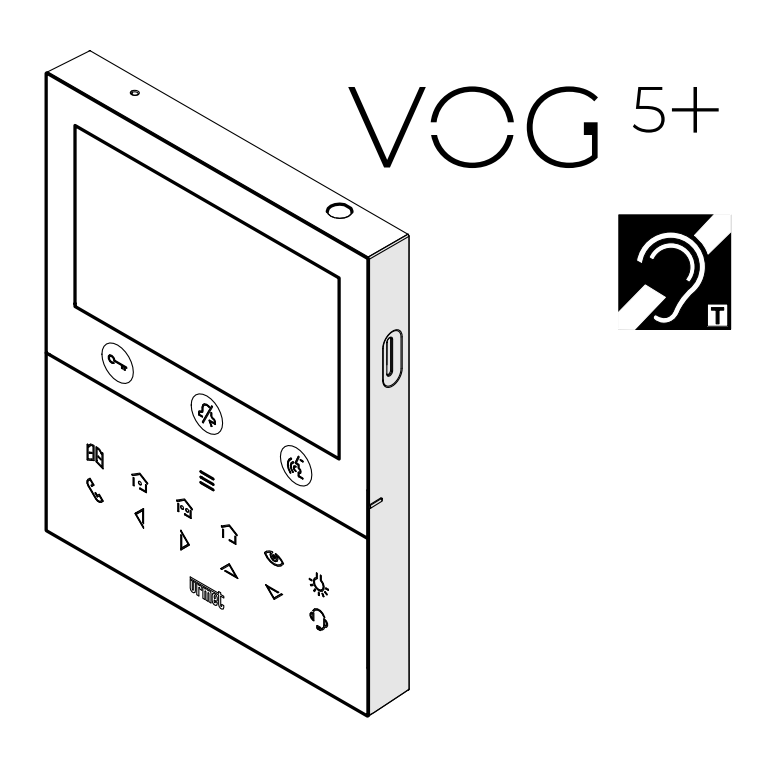

**РУКОВОДСТВО ПО НАСТРОЙКЕ КОНФИГУРАЦИИ**

# *1.* **ОБЩЕЕ ОПИСАНИЕ**

В этом буклете описывается конфигурация параметров и функций в меню конфигурации видеодомофона.

# *2.* **МЕНЮ КОНФИГУРАЦИИ**

Меню конфигурации позволяет настроить параметры и функции видеодомофона. На главной странице выберите следующий значок,  $\oslash$  затем нажмите клавишу  $\lambda$  для отображения меню конфигурации.

На дисплее отображается следующий экран:

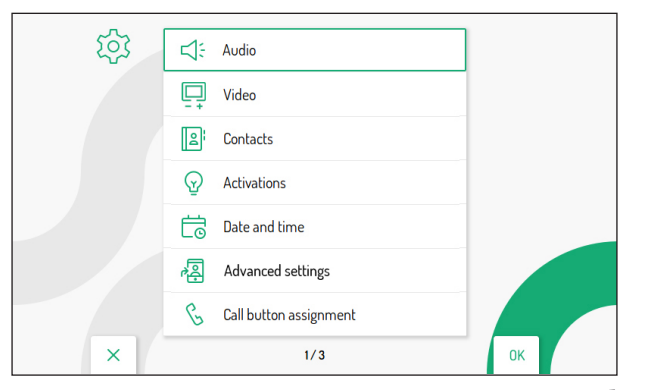

**Для выхода из режима конфигурации возврата на домашнюю страницу нажмите В любом случае монитор вернется на домашнюю страницу через 60 секунд неактивного состояния.**

 $\triangledown$ Данные клавиши позволяют перемещаться внутри меню. После выбора пункта меню нажатие клавиши ▼ позволит переключиться на следующий экран конфигурации.

После выбора пункта нажмите для применения настройки.

Нажмите для возврата в меню конфигурации после выбора параметра или функции.

Настраиваемые параметры и функции в меню описаны ниже.

## **2.1 АУДИО**

В меню конфигурации выберите пункт «Аудио», чтобы отрегулировать громкость звука видеодомофона и выбрать мелодию звонка в соответствии с типом звонка.

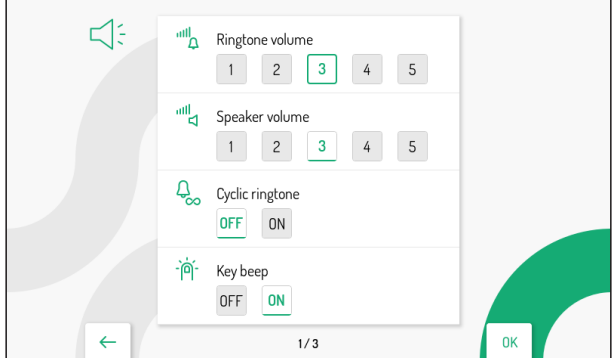

нажмите  $\bigtriangledown$  и  $\bigtriangleup$  выбора последнего отображаемого изрегулировать. После

параметра нажатие  $\overline{\mathcal{V}}$  клавиши позволяет перейти к следующему экрану.

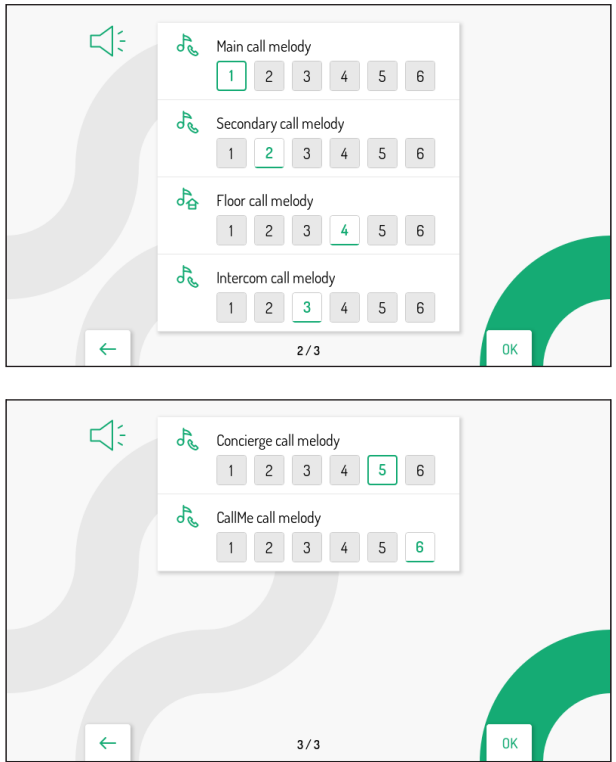

После выбора параметра нажмите клавиши $\{ \mid \nu \mid \}$  , чтобы отрегулировать значение выбранного параметра. После завершения настройки нажмите клавишу <sub>((с</sub>\*) для подтверждения настроек и возврата в меню конфигурации. Нажмите клавишу С<del>ела</del> для отмены и возврата в меню конфигурации.

# **2.2 ВИДЕО**

В меню конфигурации выберите пункт «Видео», чтобы настроить яркость дисплея.

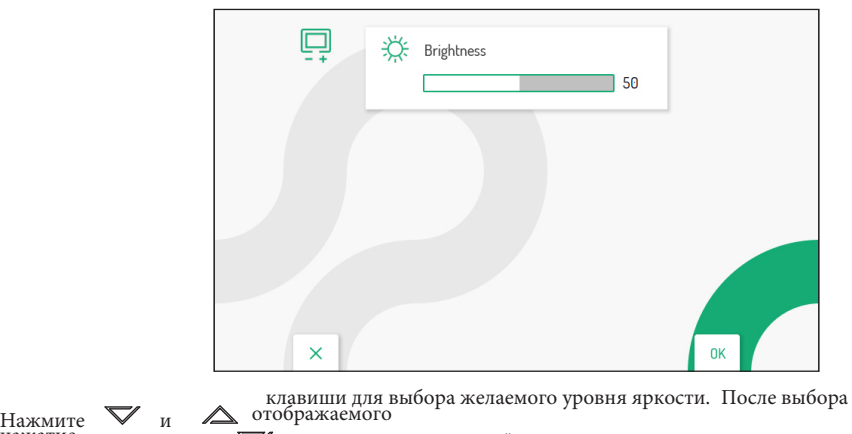

Нажмите  $\bigvee_{\mathfrak{u}} \bigwedge_{\mathfrak{m}}$ отображаемого нажатие кледующему экрану.

Press the key  $\mathbb{C}\text{--}$  Нажмите клавишу для отмены и возврата в меню конфигурации.

**2.3 ВЫБОР ЯЗЫКА** В меню конфигурации выберите пункт «Язык», чтобы изменить язык видеодомофона.

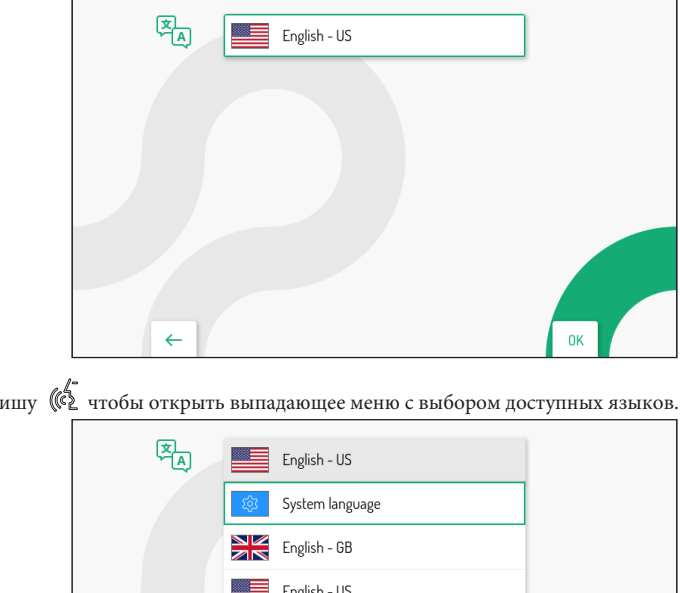

Нажмите клав

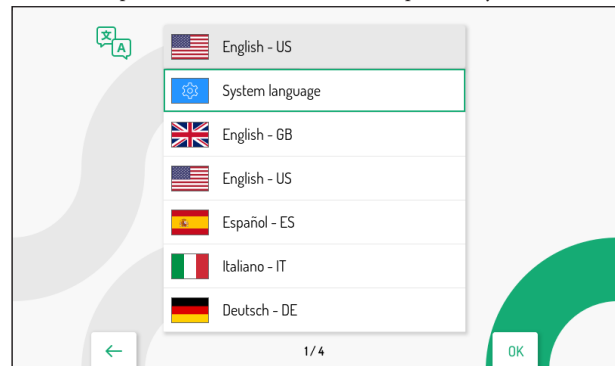

Нажмите клавиши $\nabla$ .. и $\triangle$ для выбора языка, который вы хотите установить, затем нажмите клавишу  $\mathcal{U}^{\mathbf{L}^*}$  для подтверждения выбора.

Нажмите клавишу **Сурс** чтобы вернуться в меню конфигурации.

*Пункт «Язык системы» позволяет настроить язык автоматически при настройке системы Ipercom.*

# **2.4 ДАТА И ВРЕМЯ**

В меню конфигурации выберите пункт «Дата и время», чтобы установить/изменить дату и время, отображаемые на

видеодомофоне.

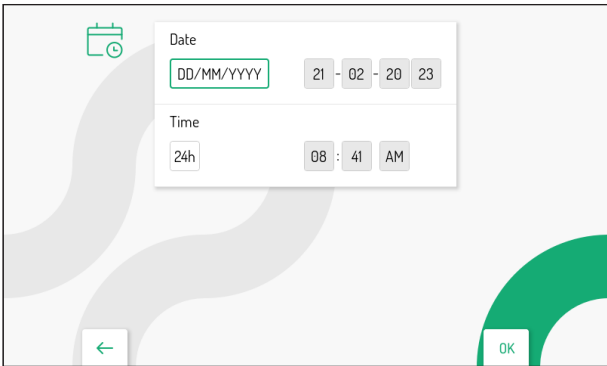

Нажмите клавиши  $\nabla u \wedge \pi$ и выбора параметра, который вы хотите установить, затем нажмите клавишу с пля подтверждения выбора.

**•** • Дата: поле слева позволяет изменить формат отображаемой даты: ДД/ММ/ГГГГ или ММ/ДД/ГГГГ. В полях справа показана дата, обнаруженная системой Ipercom.

• Время: Поле слева позволяет изменить формат отображаемого времени: 24-часовой или 12-часовой. Поле справа позволяет отображать время, определенное системой Ipercom. Если обнаружено время до полудня, в последнем поле отображается AM, а после полудня отображается PM.

Нажмите клавишу чтобы вернуться в меню конфигруации.

# **2.5 АКТИВАЦИЯ ФУНКЦИИ ПЕРЕАДРЕСАЦИЯ (ТОЛЬКО МАСТЕР)**

**ВНИМАНИЕ! Для включения функции должен присутствовать маршрутизатор, обеспечивающий доступ в Интернет к видеодомофону.**

**Функция «Переадресация» позволяет переадресовать аудио/видео или только аудиовызов на смартфон с операционной системой Android или iOS.**

**Чтобы принять звонок, приложение Urmet CallMe должно быть установлено на смартфоне,** 

**подключенном к Интернету через собственное соединение для передачи данных или Wi-Fi.**

**В зависимости от конфигурации системы Ipercom (параметр «Поддержка CallMe Manager» включен или выключен) необходимо следовать правильной процедуре настройки и активации функции переадресации:**

**Поддержка CallMe Manager включена в системе Ipercom**

- 1. *1. Загрузите приложение Urmet CallMe из Apple Store (IOS) или Play Store (Android).*
	- *2. Создайте учетную запись в облаке Urmet через приложение CallMe.*

*3. Включите учетную запись, используя PDF-документ, отправленный администратором, и* 

*приложение CallMe. Порядок создания учетной записи через приложение CallMe см. в приложении «Настройка приложения CallMe» в техническом руководстве по системе Ipercom, доступном на веб-сайте www.urmet.com.*

4. В меню конфигурации видеодомофона выберите «Переадресация вызова», чтобы настроить функцию. На дисплее отображается следующий экран:

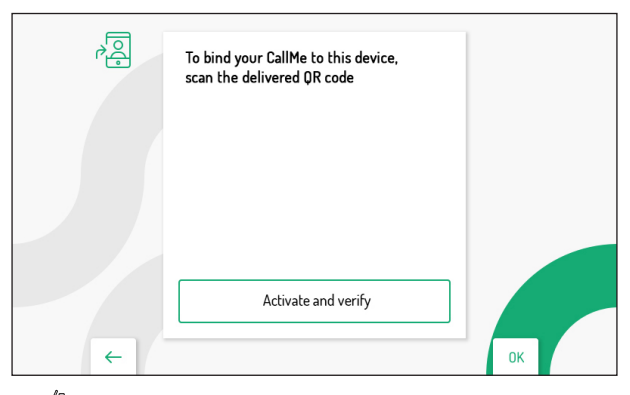

Нажмите клавишу на видеодомофоне, чтобы проверить и активировать функцию переадресации вызовов.

*Нажмите клавишу, чтобы отменить активацию функции и вернуться в меню конфигурации.* 6. В случае успеха отобразится экранная страница, подтверждающая активацию функции.

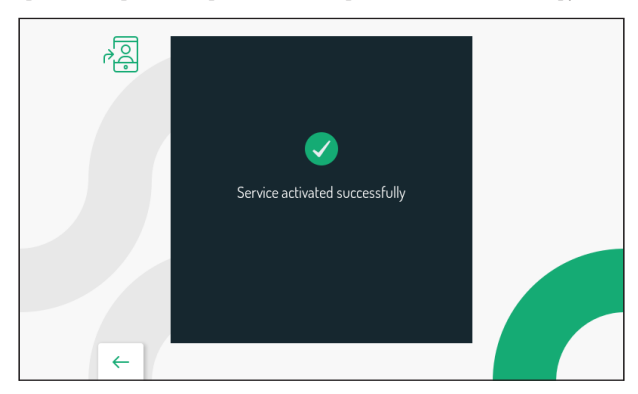

Нажмите клавишу  $\mathbb{C}_{\overline{w}}$ , чтобы закрыть экран и вернуться в меню функций.

Если операция не удалась, отобразится экранная страница, указывающая, что активация функции не удалась.

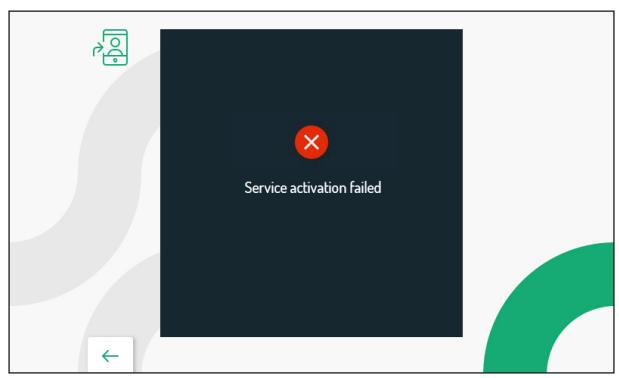

В этом случае выполните процедуру еще раз, убедившись в правильности выполнения описанных действий.

#### **Поддержка CallMe Manager отключена в системе Ipercom**

1. 1. Загрузите приложение Urmet CallMe из Apple Store (IOS) или Play Store (Android). 2. Создайте учетную запись в облаке Urmet через приложение CallMe. Процедуру, необходимую для создания учетной записи через приложение CallMe, см.

Приложение «Настройка приложения CallMe» в техническом руководстве по системе Ipercom, доступном на сайте www.urmet.com

3. В меню конфигурации видеодомофона выберите «Переадресация вызова», чтобы настроить функцию. На дисплее отображается следующий экран:

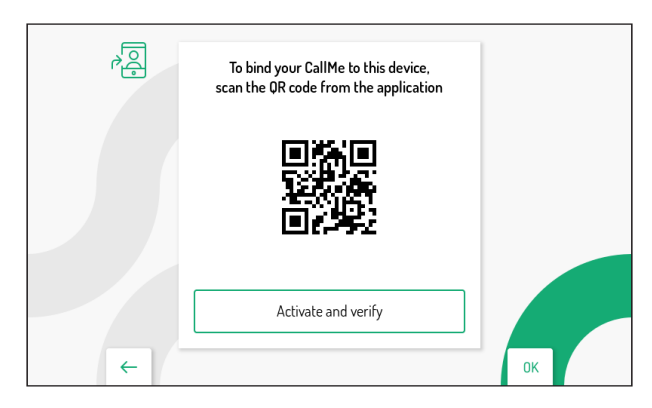

4. Запустите приложение на смартфоне, на котором установлено приложение CallMe.

5. Нажмите кнопку: «Настройки» → «Диспетчер услуг» → «Мои устройства» → «Добавить».

6. Запустится приложение QR Code Reader на вашем смартфоне. Отсканируйте QR-код, отображаемый на дисплее видеодомофона, с помощью смартфона.

7. Нажмите клавишу на видеодомофоне, чтобы проверить и активировать функцию переадресации вызовов.

*Нажмите клавишу , чтобы отменить активацию функции и вернуться в меню конфигурации.*

8. В случае успеха отобразится экранная страница, подтверждающая активацию функции.

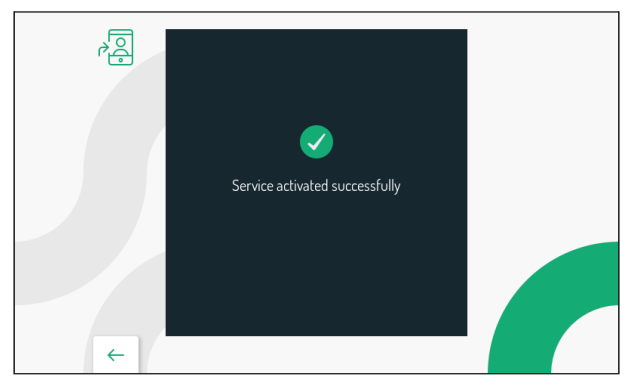

Нажмите клавишу  $\mathbb{C}$ <sub>ти</sub>, чтобы закрыть экран и вернуться в меню функций.

Если операция не удалась, отобразится экранная страница, указывающая, что активация функции не удалась.

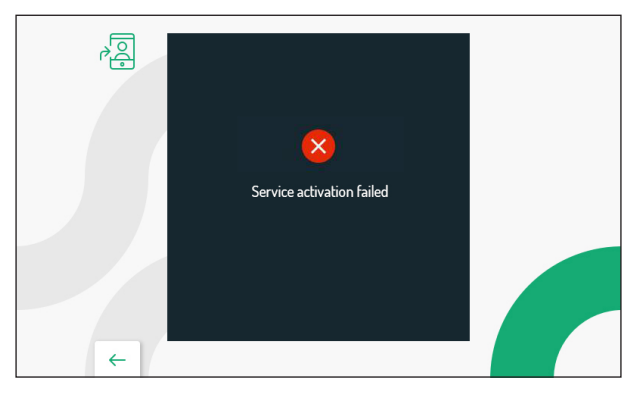

В этом случае выполните процедуру еще раз, убедившись в правильности выполнения описанных действий.

# **2.6 ФУНКЦИЯ ПЕРЕАДРЕСАЦИИ ВЫЗОВА (ТОЛЬКО МАСТЕР)**

Функция переадресации вызова позволяет переадресовывать вызов с панели вызова на контакт в адресной книге. В меню конфигурации выберите «Переадресация вызова», чтобы активировать функцию.

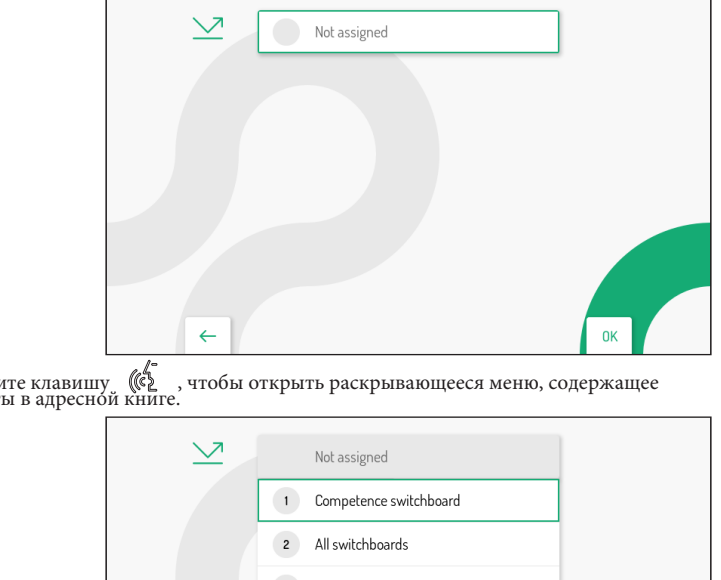

 $\rm_{Haxaure\,KoHraKTH\,B\,a\mu pccn\o\iota\iota\iota\iota\iota\iota\iota\iota\iota\iota}$ 

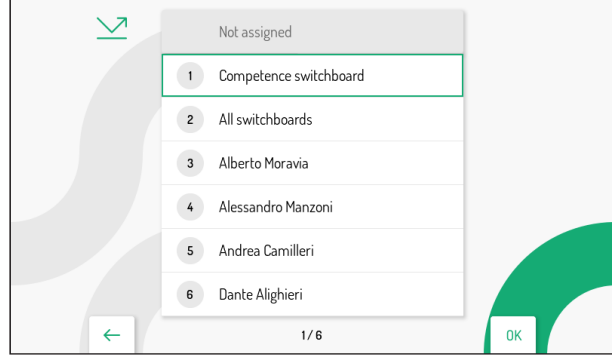

Нажмите клавиши∀и ∠ для выбора контакта, затем нажмите клавишу ( ф для подтверждения контакта, на который переадресован вызов.

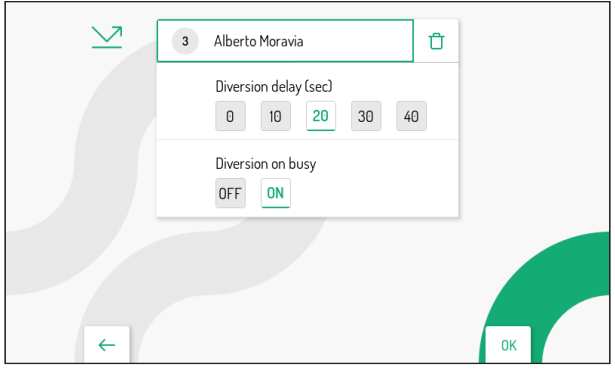

После выбора контакта можно настроить следующие параметры: Нажимайте клавиши

 $\nabla$ ,  $\triangle$  ,  $\langle \, \vert$  и  $\rangle$  для выбора параметра и значения для настройки, затем нажмите клавишу ( $\langle \, \vert$ для подтверждения

- **•** Задержка переадресации (сек): этот параметр позволяет установить время ожидания, в течение которого вызов будет переадресован (от 0 до 40 секунд).
- **•** Переадресация при занятости: если установлено значение ВКЛ, этот параметр позволяет переадресовывать вызов, если видеодомофоны в квартире заняты другим вызовом.

Контакт, связанный с функцией, можно изменить, повторив процедуру, описанную выше.

клавиша позволяет выйти со страницы и вернуться в меню конфигурации.

Если вы хотите отключить функцию переадресации, просто нажмите клавишу Этобы выбрать следующий ], и нажмите клавишу  $\llbracket \cdot \rrbracket$ . На дисплее отображается следующий экран: значок

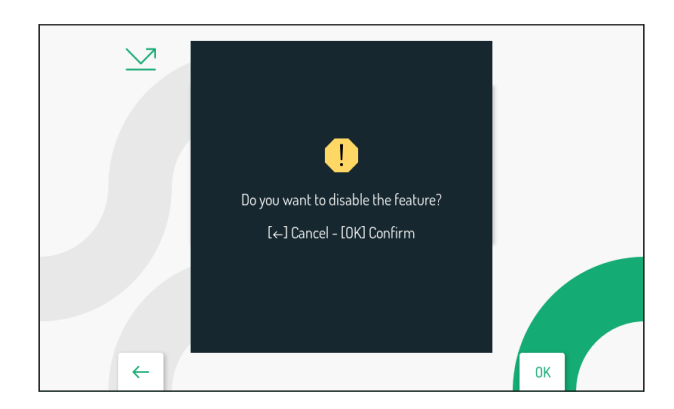

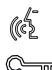

Нажмите клавишу, чтобы подтвердить отключение функции.

Нажмите клавишу для отмены и возврата к экрану выбора контакта.

#### **2.7 НАЗНАЧЕНИЕ КНОПКИ ВЫЗОВА**

Выберите пункт «Назначение кнопки вызова» в меню конфигурации, чтобы связать контакт в телефоне книгу с помощью клавиши $\mathbb{Q}_\infty$ , чтобы можно было сделать внутренний вызов выбранному контакту без доступа к телефонной книге видеодомофона.

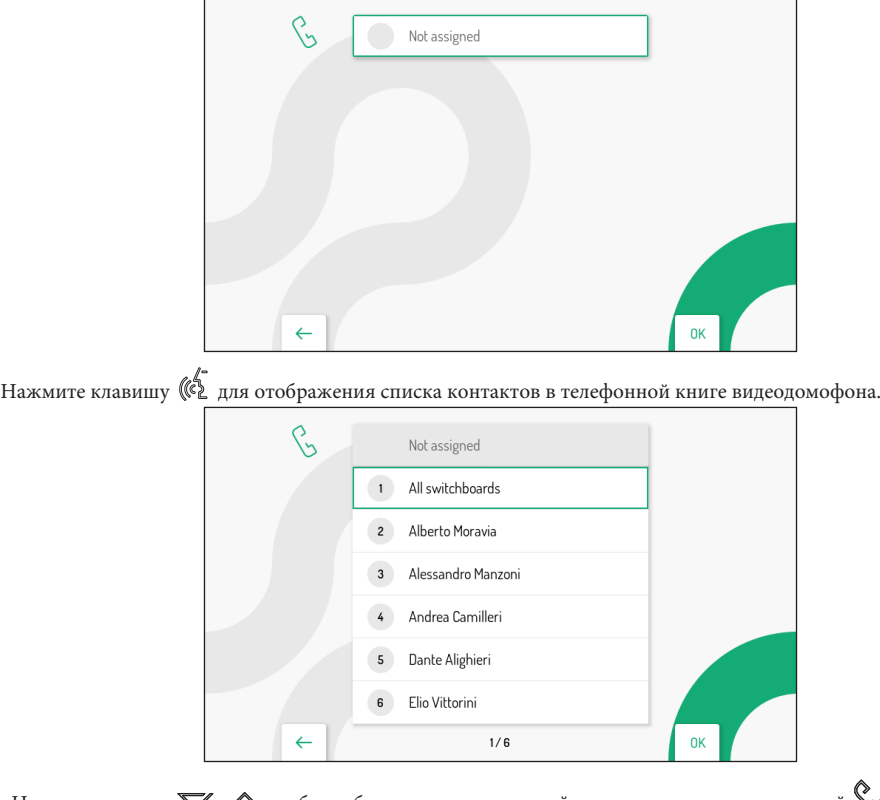

Нажмите клавиши $\nabla u\Delta$ чтобы выбрать контакт, который вы хотите связать с клавишей.  $\otimes$  Затем нажмите клавишу  $\otimes$  Затем

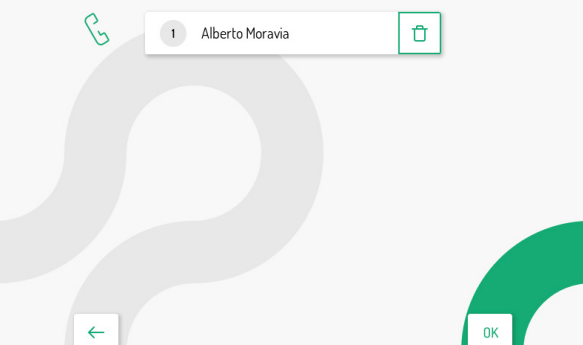

Контакт, связанный с клавишей домофона, можно изменить, повторив процедуру, описанную выше.

Клавиша <sup>О т</sup>и позволяет выйти со страницы и вернуться в меню конфигурации. Если вы хотите удалить контакт, связанный с клавишей, просто нажмите клавишу для выбора следующего значка и нажмите клавишу. На дисплее отображается следующий экран:

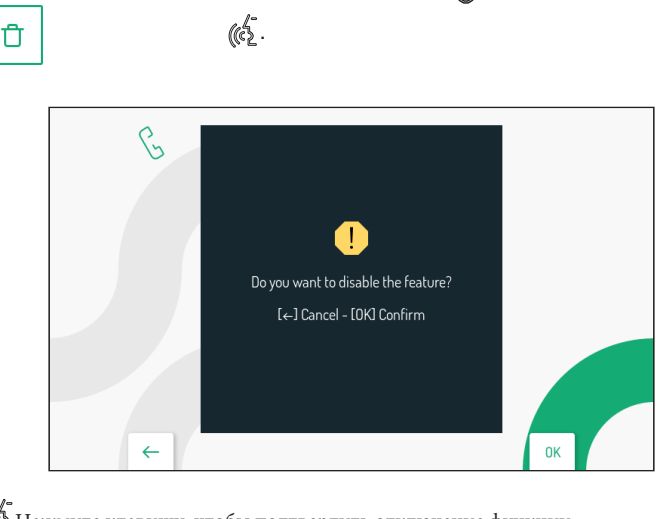

Нажмите клавишу, чтобы подтвердить отключение функции.

для отмены и возврата к экрану выбора контакта.

#### **2.8 НАЗНАЧЕНИЕ КНОПКИ АКТИВАЦИИ**

 $\mathbb{C}$ 

В меню конфигурации выберите пункт «Назначение кнопки активации», чтобы связать специальную функцию с клавишей  $\bigcup_{\zeta}$  Таким образом можно активировать выбранную функцию без доступа к списку активации на домашней странице.

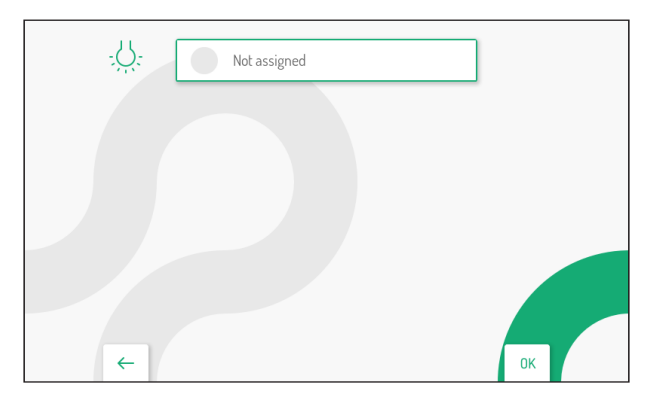

Нажмите клавишу для отображения списка имеющихся активаций.

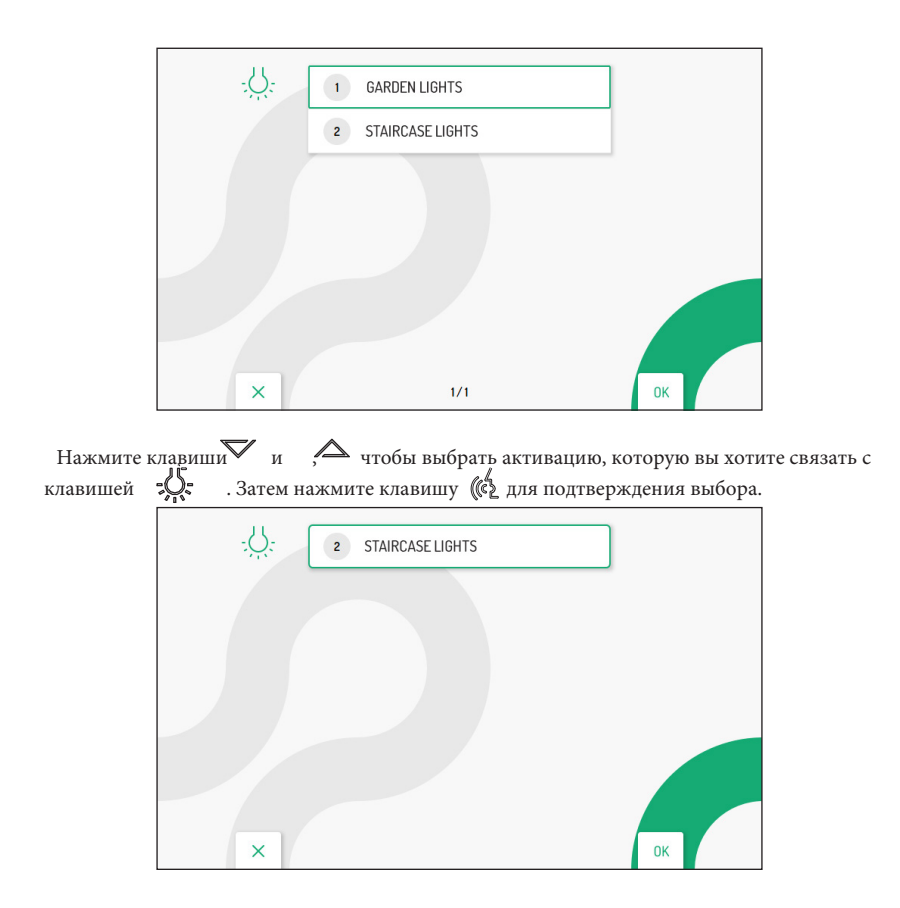

Вы можете изменить активацию, связанную со специальной функциональной клавишей, повторив процедуру, описанную выше.

клавиша позволяет выйти со страницы и вернуться в меню конфигурации. Если вы хотите удалить активацию, связанную с клавишей  $\mathbb{R}$ , нажмите  $\Box$  для выбора иконки  $\Box$  и нажмите клавишу  $\mathbb{R}^{\mathbb{Z}}$  для отображения следующего экрана: иконки и нажмите клавишу  $\mathbb{A}^2$  для отображения следующего экрана: Do you want to disable the feature? [←] Cancel - [OK] Confirm  $\leftarrow$ 0K

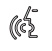

Нажмите клавишу, чтобы подтвердить отключение активации

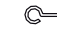

для отмены и возврата к экрану выбора активации

#### **2.9 КОМАНДЫ YOKIS**

В меню конфигурации выберите пункт «Команды Yokis», чтобы выполнить следующие функции на Кнопки Yokis на видеодомофоне:

• • импортировать конфигурацию пульта Yokis;

• связать команду Yokis среди импортированных с клавишами  $\begin{bmatrix} 0 \end{bmatrix}$  и  $\begin{bmatrix} 0 \end{bmatrix}$ экспортировать конфигурацию команд Yokis с видеодомофона на пульт дистанционного управления;

- присвоить командам Yokis осмысленное имя;
- включить функцию для слабослышащих клавишей 8.

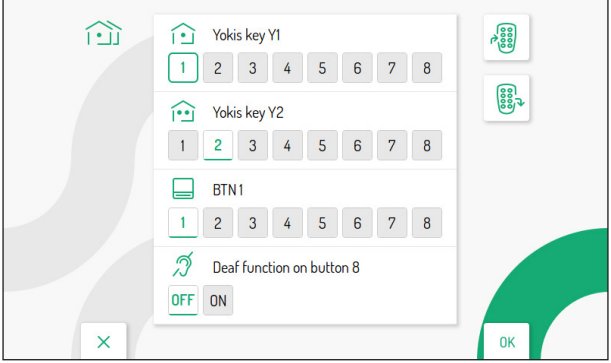

#### **2.9.1 ИМПОРТ КОНФИГУРАЦИИ С ПУЛЬТА ДУ**

ВНИМАНИЕ! Пульт дистанционного управления, с которого вы хотите импортировать, должен быть предварительно настроен.

Процедура импорта удаляет конфигурацию ВСЕХ 8 кнопок Yokis на видеодомофоне, но не назначенные имена.

Чтобы импортировать конфигурацию с пульта дистанционного управления Yokis, выполните следующие действия:

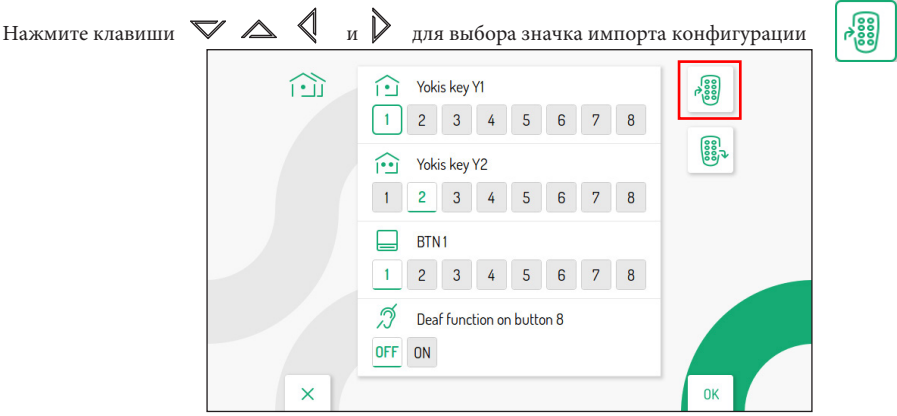

 $\langle \!\langle \xi \rangle^2$ Нажмите клавишу для подтверждения, на дисплее появится следующий экран:

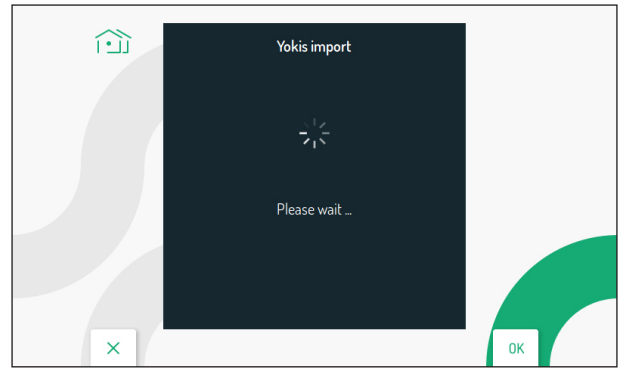

• Через несколько секунд отобразится экран с инструкциями по выполнению импорта конфигурации с пульта дистанционного управления.

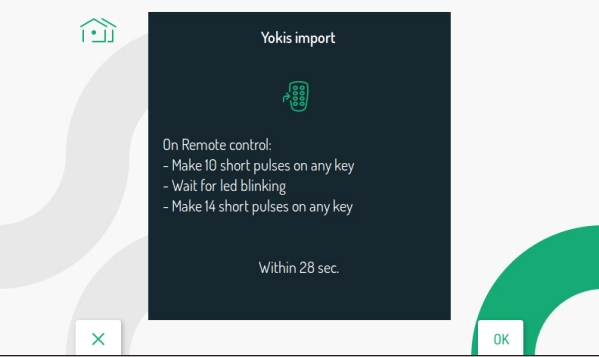

- • На пульте дистанционного управления сделайте 10 быстрых нажатий на любую клавишу.
	- Светодиод на пульте дистанционного управления начнет мигать.
	- На пульте дистанционного управления сделайте 14 быстрых нажатий на любую клавишу.
	- Если импорт прошел успешно, на дисплее появится следующий экран:

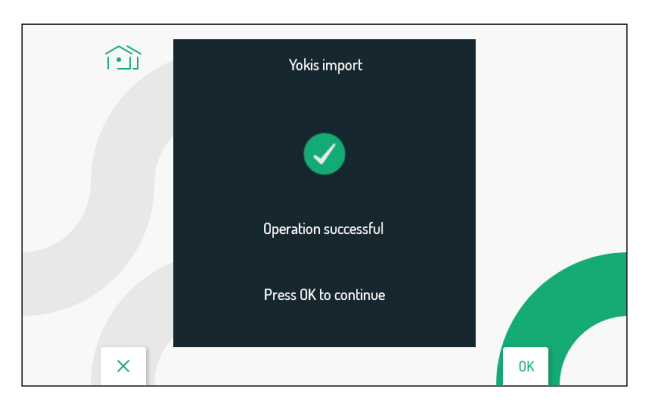

Если импорт не был успешным, на дисплее появится следующий экран:

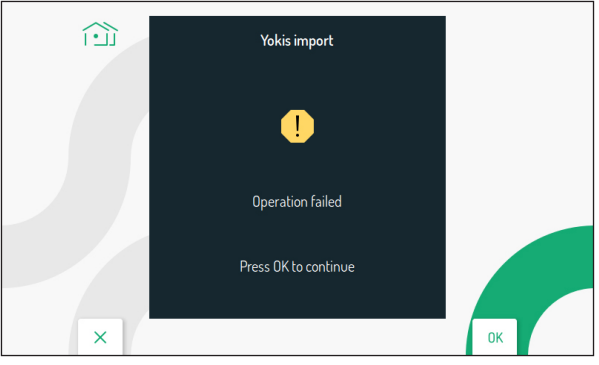

В этом случае проведите процедуру еще раз, убедившись в правильности выполнения описанных действий.

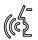

Нажмите клавишу, чтобы продолжить и вернуться в командное меню Yokis.

#### **2.9.2 ЭКСПОРТ КОНФИГУРАЦИИ С ПУЛЬТА ДУ**

Чтобы экспортировать конфигурацию с видеодомофона на пульт дистанционного управления Yokis, выполните следующие действия:

• Нажмите клавиши $\nabla \wedge \langle \cdot \rangle$ и $\rangle$ для выбора значка экспорта конфигурации. 888  $\widehat{\cdots}$ Yokis key Y1 ∩  $\overline{1}$  $2 \quad 3$  $\frac{4}{4}$  $\overline{5}$ 6  $\overline{7}$  $\overline{8}$ ᢛ Yokis key Y2  $2 \quad 3$  $\overline{4}$  $\overline{5}$  $6\overline{6}$  $\overline{7}$  $\overline{8}$ BTN1  $\mathbf{1}$  $2 \quad 3$  $\overline{8}$ ධ් Deaf function on button 8 OFF ON **OK** 

• Нажмите (  $\overline{\binom{k}{2}}$  для подтверждения, на дисплее появится следующий экран с инструкциями по экспорту конфигурации из видеодомофона:

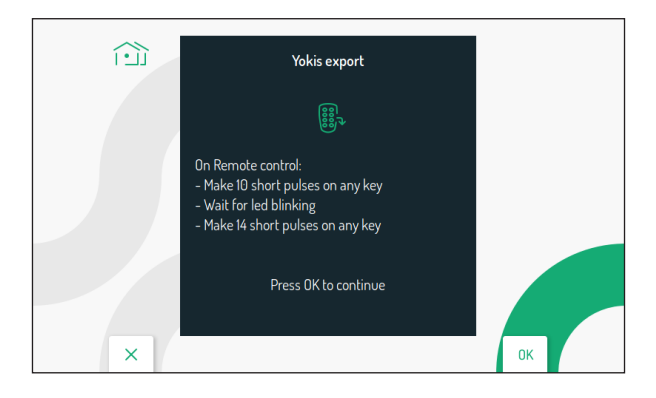

• На пульте дистанционного управления сделайте 10 быстрых нажатий на любую клавишу.

• Светодиод на пульте дистанционного управления начнет мигать.

• На пульте дистанционного управления сделайте 14 быстрых нажатий на любую клавишу.

Нажмите клавишу для продолжения, на дисплее появится следующий экран:

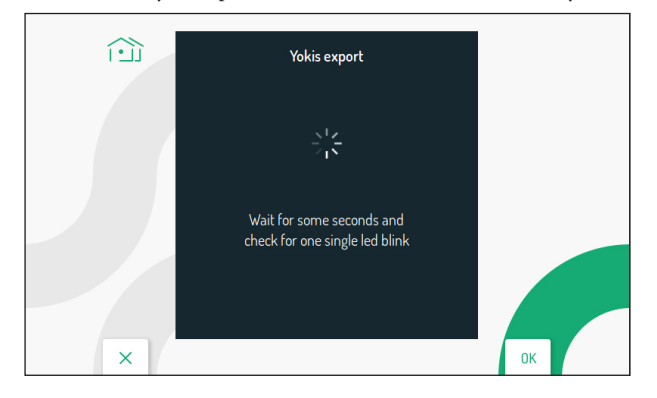

- • После завершения экспорта на дисплее отобразится командный экран Yokis.
- Проверьте на пульте дистанционного управления, правильно ли работают все

настроенные кнопки.

### **2.9.3 НАЗНАЧЕНИЕ КОМАНДЫ YOKIS НА 101 И**

Можно назначить одну из команд Yokis, импортированных с пульта дистанционного управления, клавишам  $\overline{Q}$ и и  $\overline{Q}$  чтобы команду можно было активировать, нажав назначенную клавишу напрямую, без и род чтобы команду можно было активировать, нажав назначенную клавишу напрямую, без необходимости включать дисплей и открывать меню активации Yokis.

် ၈<br>ကြ

На странице настроек команды Yokis нажмите клавиши и для выбора кнопки Yokis, с которой вы хотите связать команду.

- • **Год** Кнопка Y1 (команда 1 по умолчанию)
- • Кнопка Y2 (команда 2 по умолчанию)

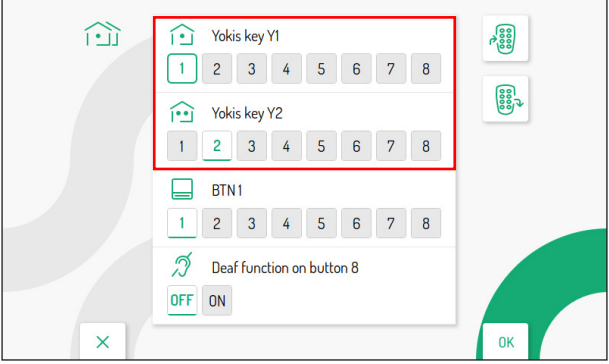

После выбора одной из двух кнопок (Y1 или Y2) нажмите клавиши $\langle u \rangle$ яля выбора одной из 8 команд, которые будут связаны с кнопкой. Когда выбор сделан, нажмите клавишу  $\mathscr{A}_{\bullet}$  для подтверждения.

#### **2.9.4 НАЗНАЧЕНИЕ ИМЕНИ КОМАНДАМ YOKIS**

Командам Yokis на видеодомофоне можно присвоить значимое имя. На странице настройки команды нажмите клавиши  $\nabla u \triangle$  для выбора параметра BTN1:

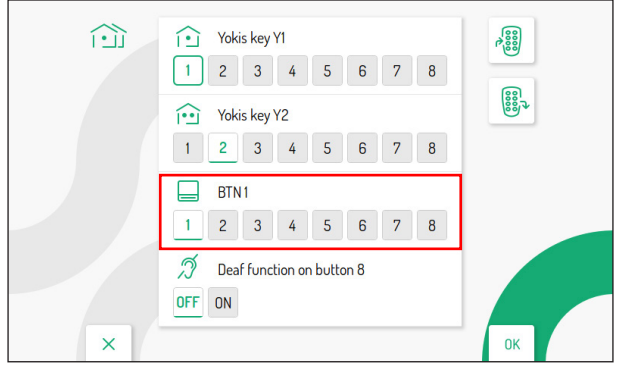

Затем нажмите клавиши $\left\{\!\!\left\{\begin{array}{c} \quad u \quad \bigvee \quad , \text{0} \quad \text{0} \quad \text{$ 

Сделав выбор, нажмите кнопку для подтверждения; дисплей показывает следующий экран:

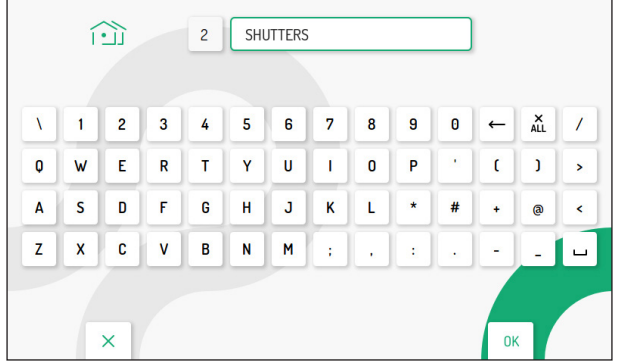

Нажмите клавиши  $\blacktriangledown\triangle\blacktriangle$ и,  $\blacktriangledown$ чтобы использовать виртуальную клавиатуру и ввести значимое имя для команды. Чтобы подтвердить выбор каждого символа, который вы хотите ввести

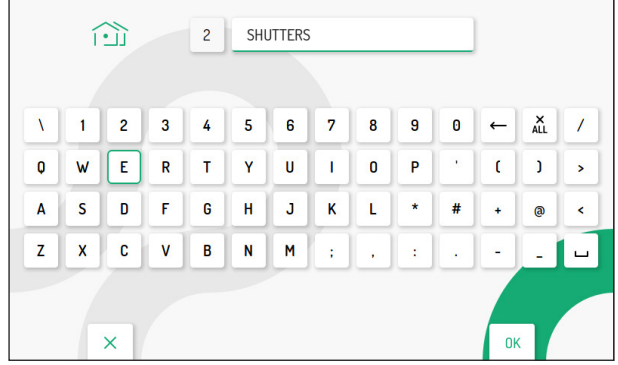

Нажмите клавишу выхода со страницы; дисплей показывает следующий экран:

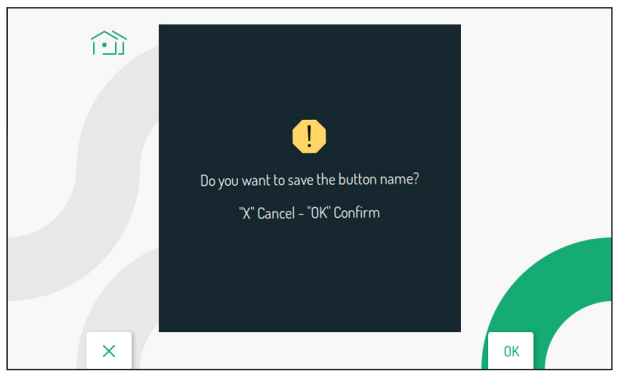

Нажмите клавишу для сохранения присвоенного имени кнопке.

Нажмите клавишу для отмены и возврата на страницу настроек команд Yokis..

Войдя в меню команд Yokis (см. буклет пользователя в главе «Меню кнопок Yokis»), можно отобразить имя, ранее присвоенное команде Yokis.

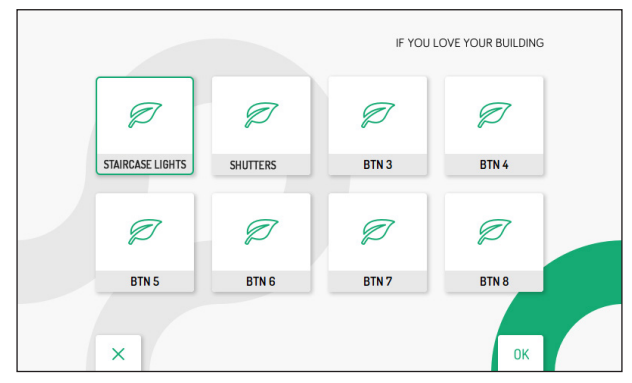

#### **2.9.5 ФУНКЦИЯ ДЛЯ ЛЮДЕЙ С НАРУШЕНИЕМ СЛУХА НА КЛАВИШЕ 8**

Видеодомофон имеет функцию для слабослышащих людей, которая позволяет автоматически активировать кнопку 8 Yokis видеодомофона путем переключения реле приемного модуля (например, путем мигания лампочки), когда видеодомофон принимает вызов от дверной блок, коммутатор, еще один видеодомофон (домофон).

ВНИМАНИЕ! Чтобы использовать функцию видеодомофона для слабослышащих, вам потребуется 8 клавишный пульт Yokis и релейный модуль Yokis (MTR2000ERP или MTR1300EBRP).

Выполните следующие шаги, чтобы настроить и включить функцию:

Создайте радиосвязь между 8-кнопочным пультом дистанционного управления и релейным модулем (дополнительную информацию см. в «Руководстве по быстрой установке радио» Yokis, доступном на сайте www.yokis.com).

- • Запрограммируйте кнопку 8 на пульте дистанционного управления в «режиме мигания» (подробности см. в буклете, прилагаемом к изделию).
	- Разблокируйте модуль приемника и настройте «режим мигания» (подробности см. в буклете, прилагаемом к продукту).

Затем импортируйте конфигурацию с пульта на видеодомофон, чтобы напрямую управлять модулем приемника (порядок импорта конфигурации с пульта см. в разделе «Импорт конфигурации с пульта»).

На видеодомофоне перейдите на страницу команд Yokis в меню настроек. Нажмите клавишу  $\blacktriangledown$ , чтобы выбрать поле функции для людей с нарушениями слуха на клавише 8.

Затем нажмите клавишу,  $\sum$  чтобы выбрать поле ON.

• Нажмите чтобы включить функцию

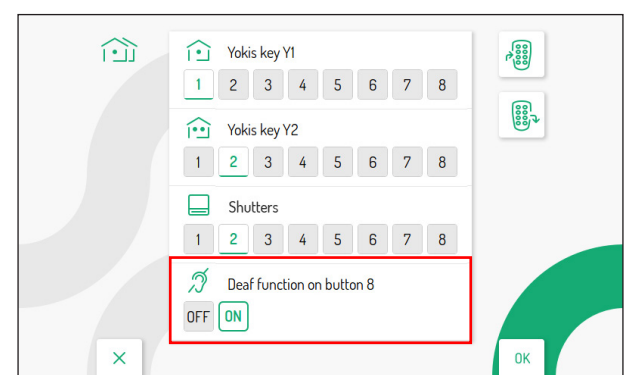

# **2.10 АВТОМАТИЧЕСКОЕ ОТКРЫТИЕ ДВЕРИ (ТОЛЬКО ГЛАВНЫЙ ВИДЕОДОМОФОН)**

Следующий параметр позволяет активировать и запрограммировать функцию автоматического открывания двери в различные дни недели.

В меню конфигурации выберите «Автоматическое открытие двери», чтобы настроить функцию.

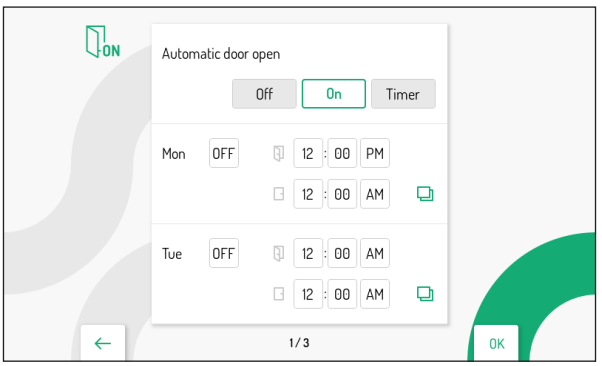

Нажмите для выбора режима.

• ВЫКЛ: функция отключена

• ВКЛ: функция включена

• ТАЙМЕР: функция включается по запрограммированному

расписанию.

Нажимайте клавиши  $\blacktriangledown$  и  $\triangle$  для выбора дня, на который вы хотите настроить автоматическое открывание двери. Нажав клавишу Упосле выбора последнего дня на экране, вы можете переключиться на следующий экран, где отображаются следующие дни недели.

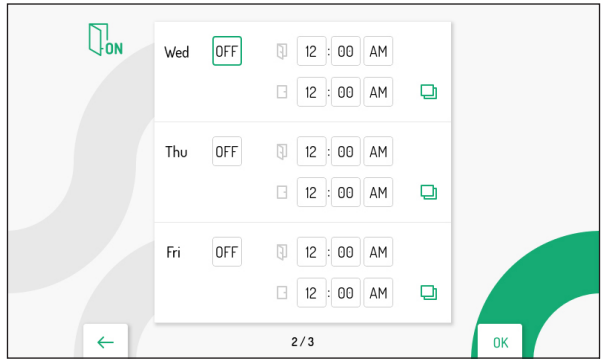

После выбора дня нажмите кнопку ((е) чтобы включить функцию.

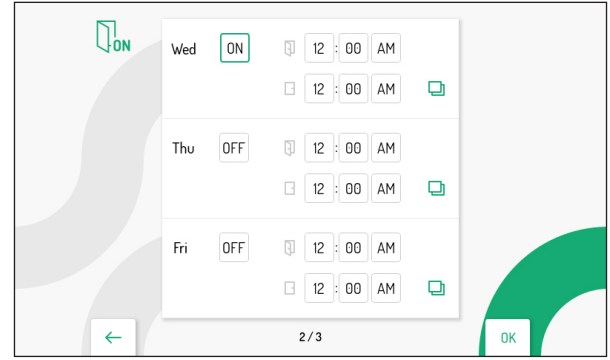

клавиша позволяет прокручивать и выбирать различные параметры для включения функции:

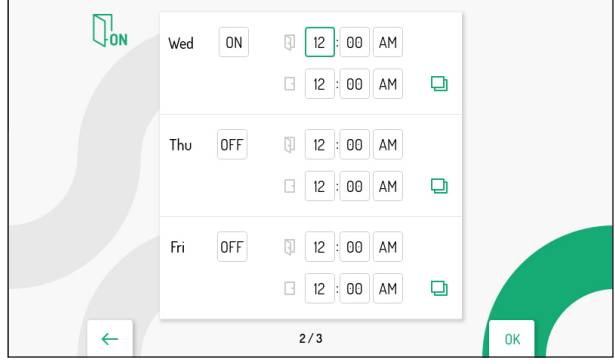

• Часы, минуты и определение времени запуска функции (красное поле)

• Часы, минуты и определение времени окончания функции (синяя рамка)

 $\bigtriangledown$ 

клавиши позволяют настраивать параметры, перечисленные выше.

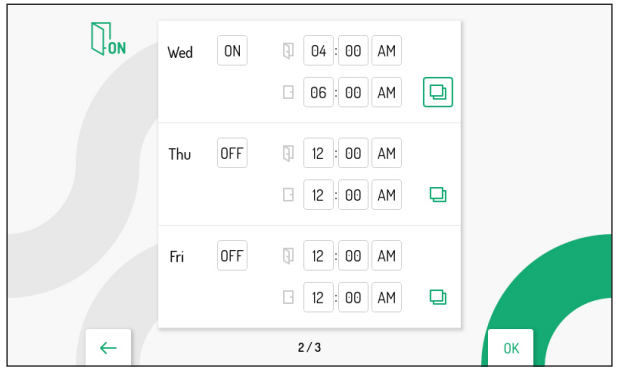

значок, связанный с выбранным днем, позволяет скопировать конфигурацию и применить ее к следующему дню, например при нажатии значка в среду конфигурация будет скопирована и в четверг.

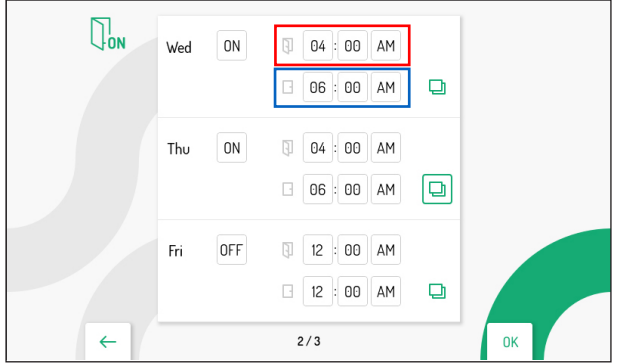

#### **2.11 ФУНКЦИЯ ОТКЛЮЧЕНИЯ ЗВУКА**

Следующий параметр используется для активации и программирования функции MUTE на видеодомофоне. В меню конфигурации выберите «Отключение звука рингтона», чтобы настроить функцию.

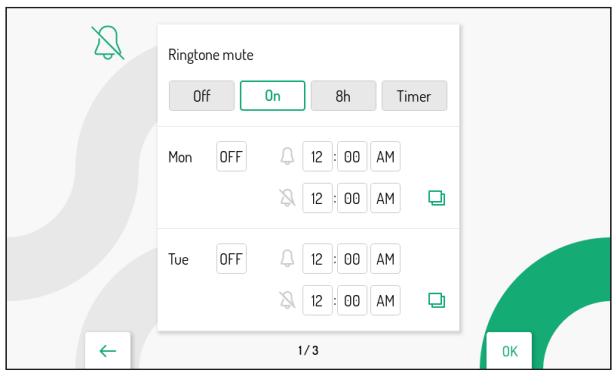

Нажмите клавишу для выбора режима активации функции.

- ВЫКЛ: функция отключена
- ВКЛ: функция включена
- 8ч: функция включена максимум на 8 часов.
- ТАЙМЕР: функция включается по запрограммированному

расписанию.

Чтобы запрограммировать расписание, нажмите клавишу и выберите дни, в которые вы хотите включить функцию MUTE.

Нажав клавишу √ после выбора последнего дня на экране, вы можете переключиться на следующий экран, где отображаются следующие дни недели.

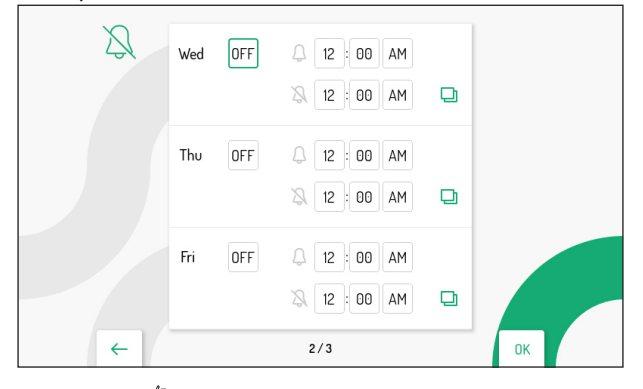

После выбора дня нажмите кнопку чтобы включить функцию.

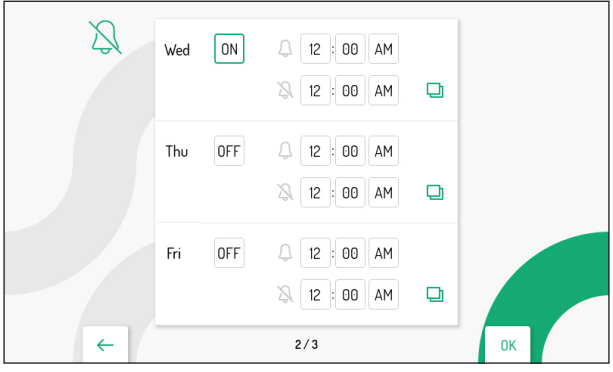

клавиша позволяет прокручивать и выбирать различные параметры для включения функции:

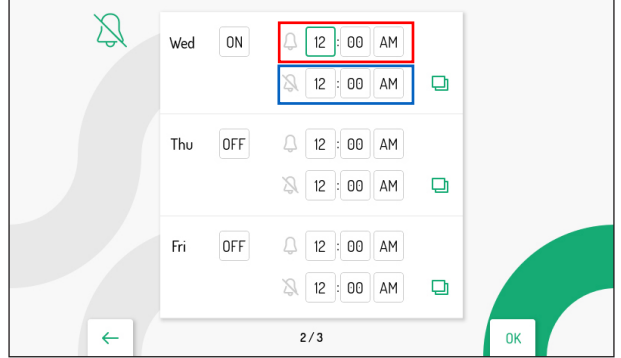

• Часы, минуты и определение времени запуска функции (красное поле)

• Часы, минуты и определение времени окончания функции (синяя рамка)

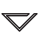

клавиши позволяют настраивать параметры, перечисленные выше.

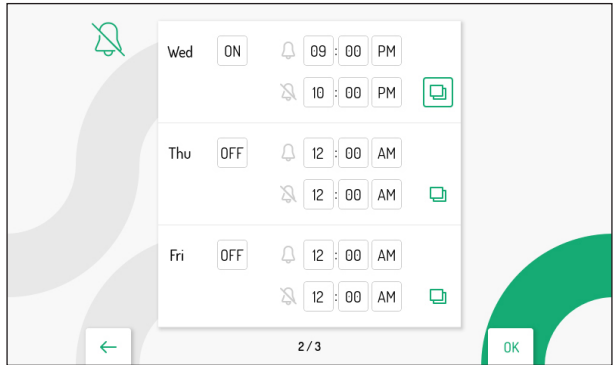

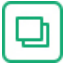

значок, связанный с выбранным днем, позволяет скопировать конфигурацию и применить ее к следующему дню, например при нажатии значка в среду конфигурация будет скопирована и в четверг.

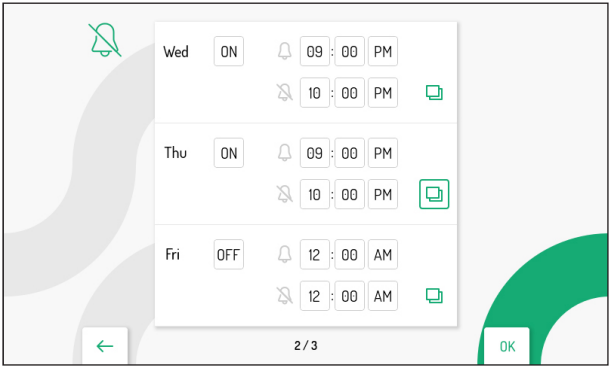

#### **2.12 БЕСКОНТАКТНЫЕ КОМАНДЫ**

Следующий параметр позволяет включить команды жестов на видеодомофоне. В меню конфигурации выберите «Бесконтактные команды», чтобы настроить функцию.

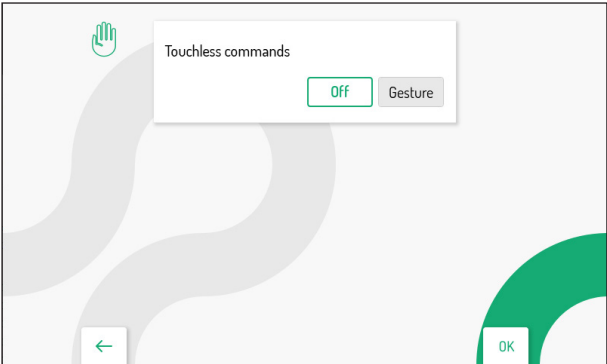

Нажмите клавишу | , чтобы выбрать поле «Жест», затем нажмите клавишу ((с), чтобы включить функцию.

#### **2.13 ЭКСПОРТ ВИДЕОСООБЩЕНИЙ (ТОЛЬКО ОСНОВНОЙ)**

Если видеосообщение особенно важно, его можно экспортировать из видеодомофона с помощью карты памяти типа microSD.

Вставьте карту microSD в подходящий слот.

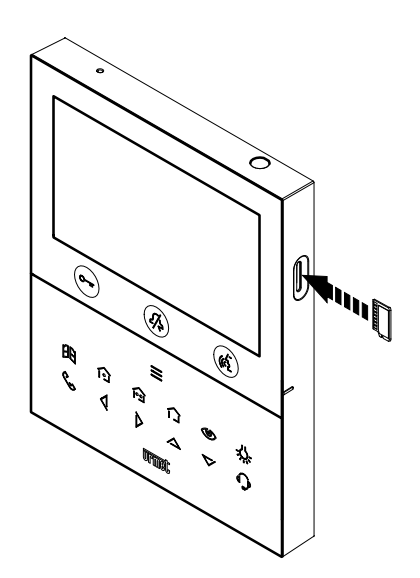

В меню настройки выберите пункт «Экспорт видеосообщений»; на дисплее отобразится экран со всеми записанными видеосообщениями.

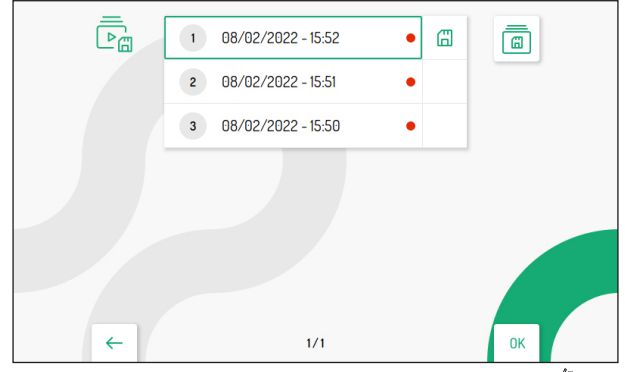

Нажмите клавиши  $\bigtriangledown$  и  $\triangle$  для выбора видеоклипа и нажмите клавишу  $\mathcal{C}$  для начала просмотра.

*Каждый сохраненный видеоклип показывает дату и время, когда он был снят. Красная точка справа указывает на то, что видеоклип еще не просматривался.*

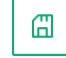

Нажав кнопку  $\sum$  следующий значок  $\|\mathbb{G}\|$  можно выбрать для экспорта выбранного видеоклипа.

 $\mathscr{C}$ нажмите клавишу для подтверждения выбора; на дисплее появится следующий экран:

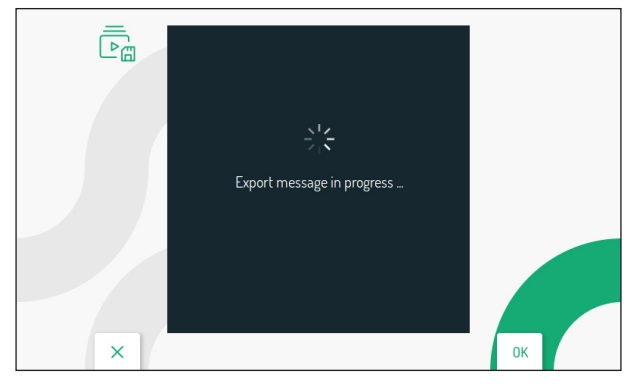

Если экспорт прошел успешно, через несколько секунд появится следующий экран:

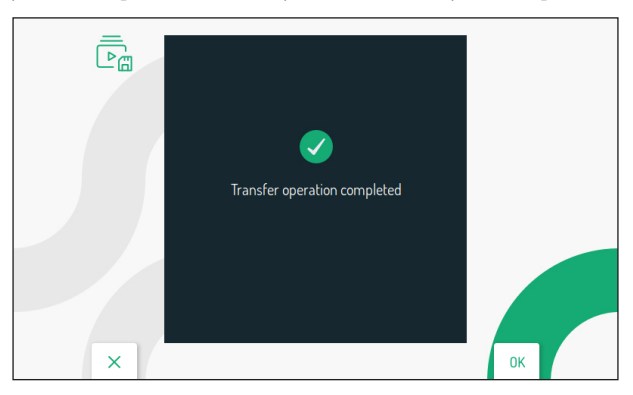

нажмите клавишу, чтобы вернуться на страницу экспорта видеосообщения.

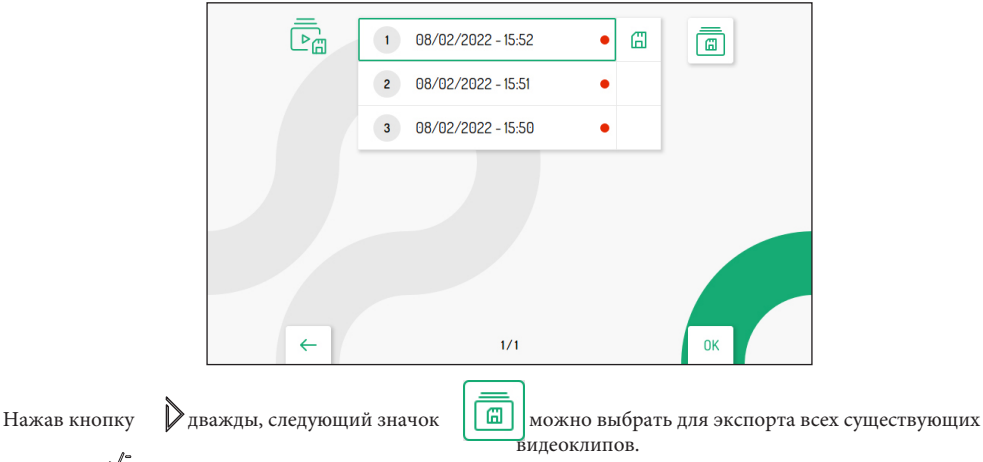

нажмите клавишу для подтверждения выбора; на дисплее появится следующий экран:

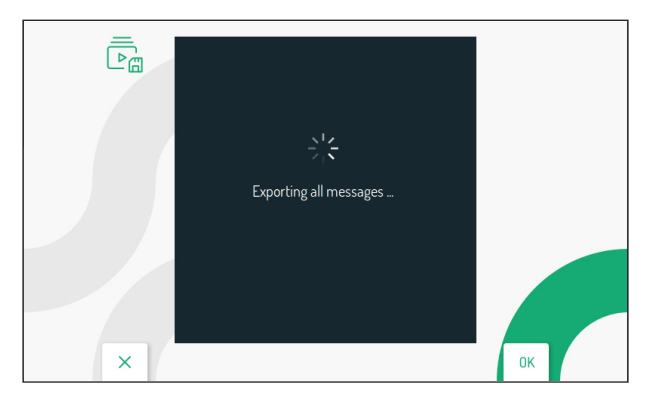

Если экспорт прошел успешно, через несколько секунд появится следующий экран.:

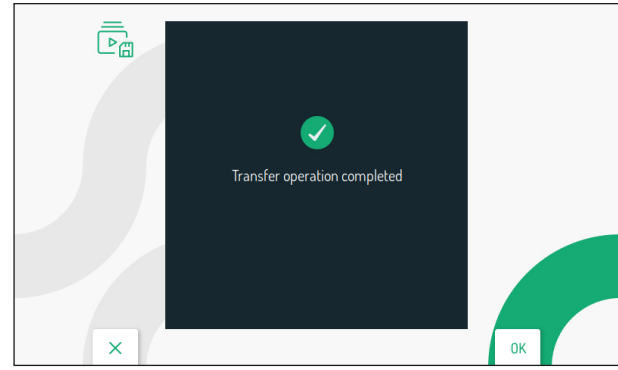

нажмите клавишу, чтобы вернуться на страницу экспорта видеосообщения.

#### **2.14 СИСТЕМНАЯ ИНФОРМАЦИЯ**

На следующем экране можно просмотреть информацию о видеодомофоне.

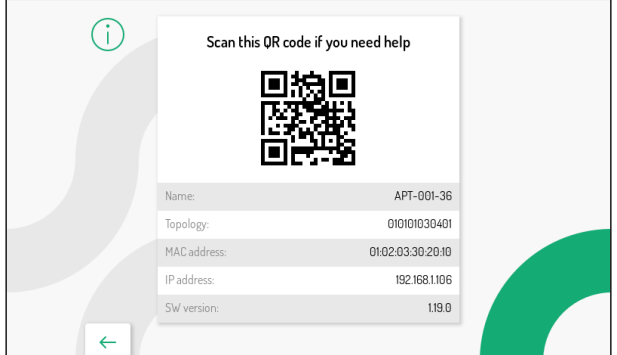

Отсканируйте QR-код, чтобы получить доступ к описанию видеодомофона на сайте Urmet.

- **•** Имя: отображает имя установленного видеодомофона.
	- Топология: отображает идентификационный код видеодомофона.
	- Mac-адрес: отображает MAC-адрес видеодомофона.
- **•** IP-адрес: отображает IP-адрес сети, к которой подключен видеодомофон.
- Версия ПО: отображает версию программного обеспечения видеодомофона.

#### **2.15 ВОССТАНОВЛЕНИЕ ЗАВОДСКИХ НАСТРОЕК**

Эта функция позволяет восстановить заводские настройки видеодомофона.

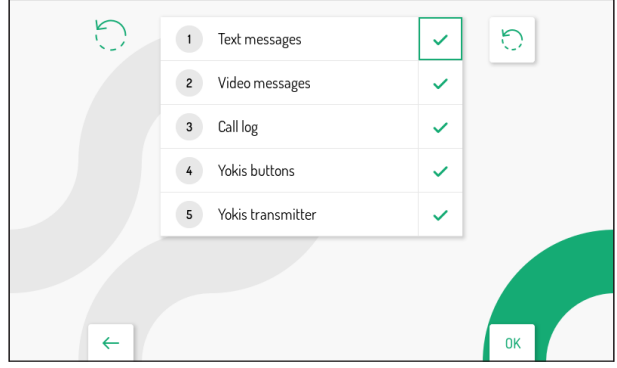

Нажмите клавиши  $\nabla u$   $\triangle$ , чтобы выбрать, какие параметры видеодомофона вы хотите сбросить до заводских значений.

когда выбор сделан, нажмите клавишу  $\mathcal{U}^*$ , чтобы включить или отключить параметр сброса до

заводских данных. Включение подтверждается наличием значка рядом с названием параметра

*По умолчанию все параметры видеодомофона включены для сброса до заводских значений.*

Нажмите клавишу  $\sum$ для выбора следующего значка  $\sum_{n=1}^{\infty}$ , затем нажмите клавишу  $\ell$  для начала

сброса до заводских данных. На дисплее отображается следующая экранная страница:

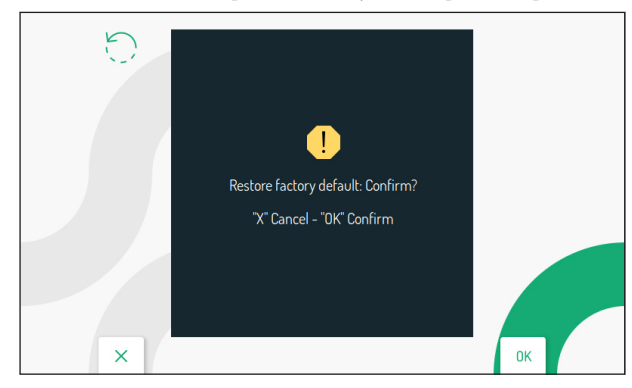

Нажмите клавишу для подтверждения сброса до заводских данных.

Нажмите клавишу для отмены и возврата на предыдущую страницу

**АО УРМЕТ ИНТЕРКОМ**  Представитель URMET S.p.A. в России

**Поддержка ONLINE : (812) 441-32-83 | (499) 922-88-21 urmet.ru**

# **urmet**

## **САНКТ -ПЕТЕРБУРГ,**

191123, ул. Фурштатская, 33, офис 9Н тел.: +7 (812) 441-3 0 -41 e-mail: spb@urmet.ru

#### **МОСКВА,**

127055, ул. Лесная, 43 тел.: +7 (499) 973-1 2-0 0 e-mail: msk@urmet.r u